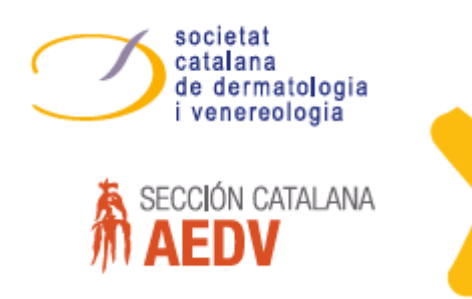

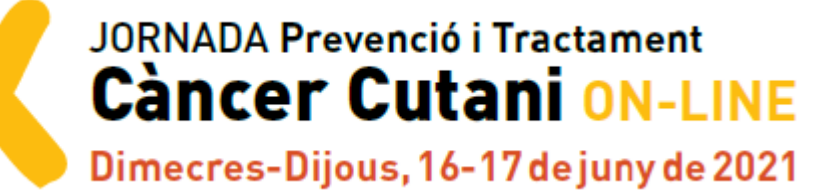

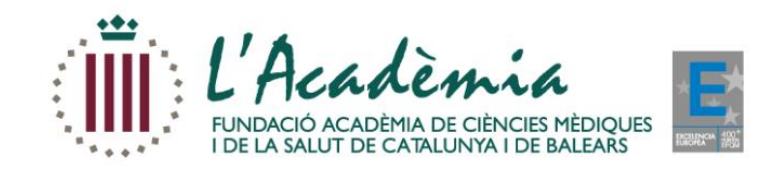

# **Manual gravació comunicacions orals**

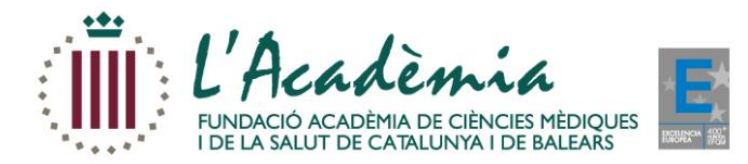

# **Obrim la nostra presentació i cliquem a la pestanya que indica "Gravar presentació amb diapositives"**

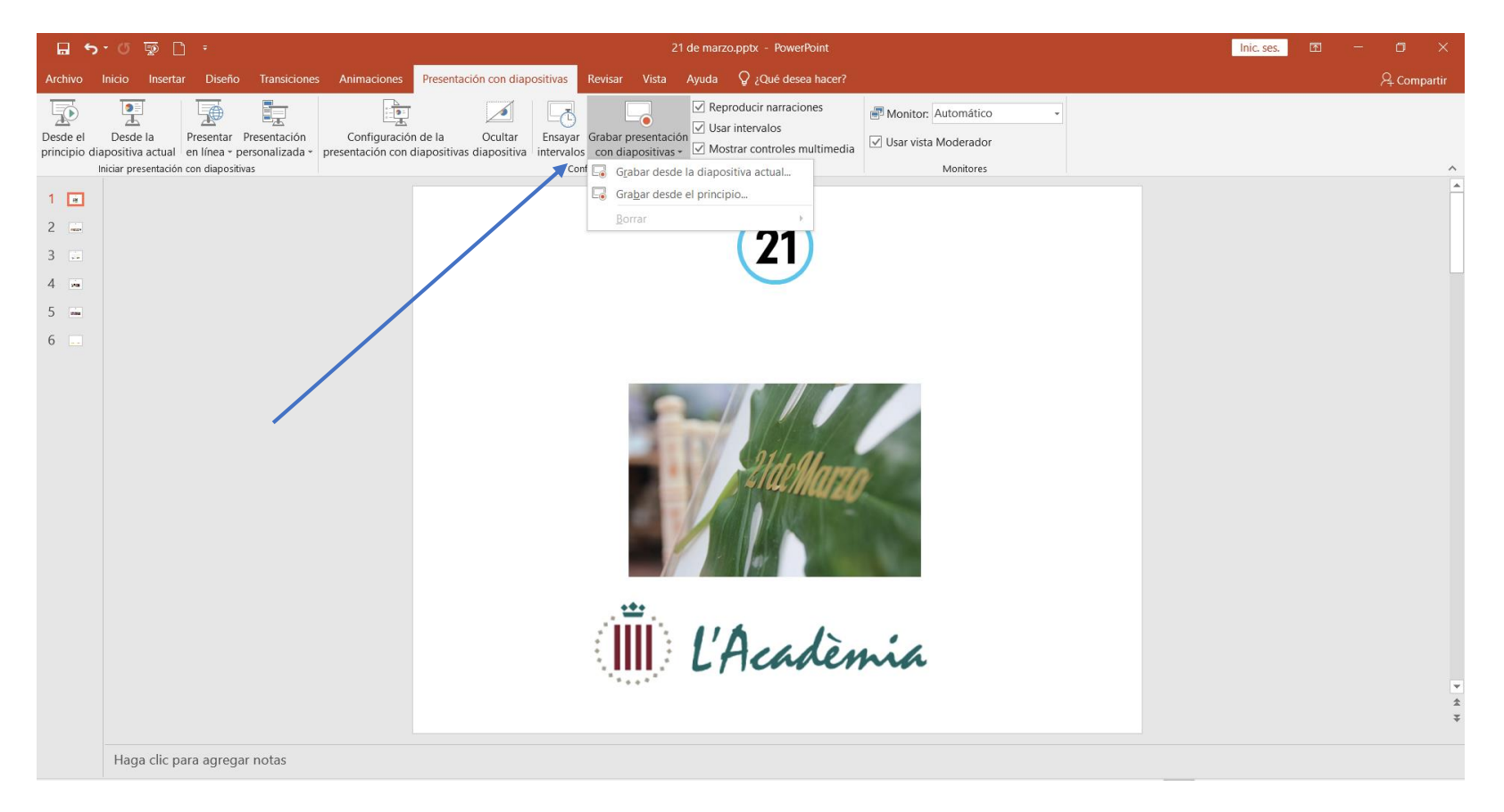

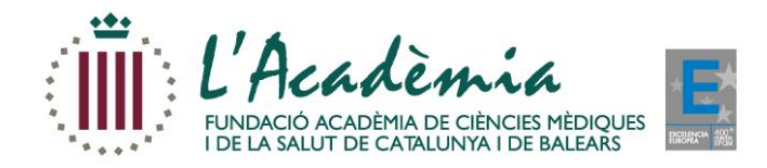

# **Seleccionem l'opció "Gravar des del principi"**

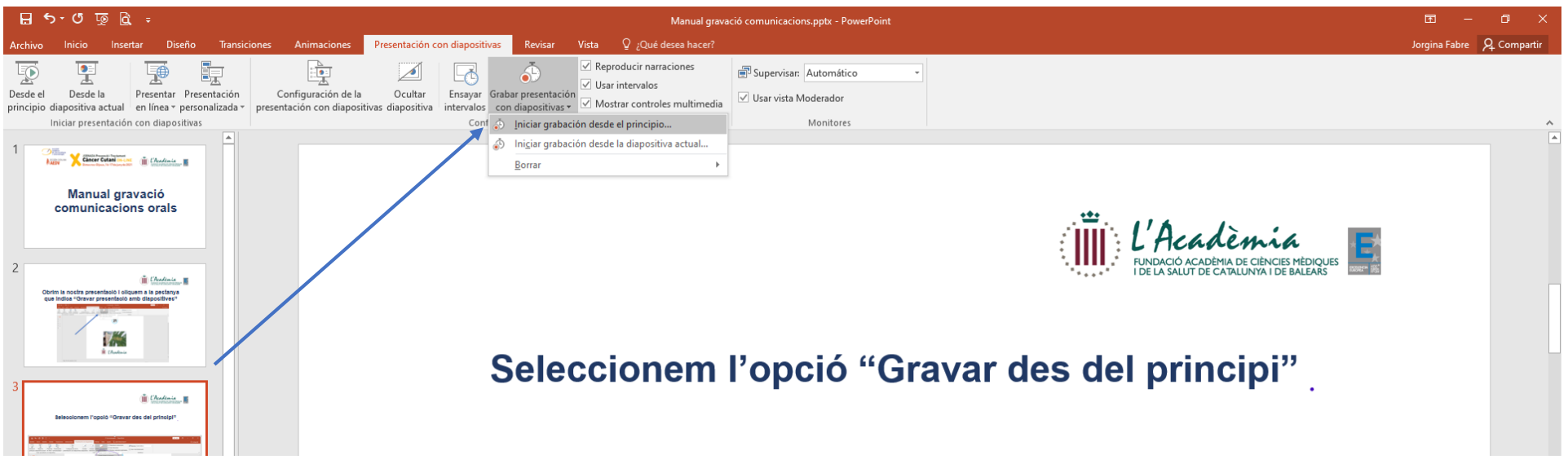

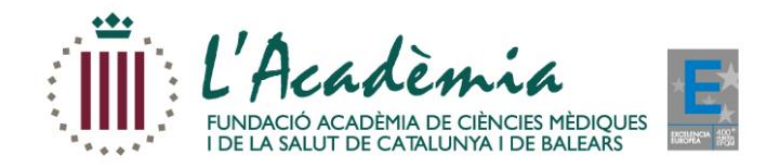

## **S'obrirà una petita pantalla a la part inferior amb la nostra imatge i podem començar a gravar clicant en el botó "gravar"**

#### **Important:**

- Tenir la càmera del dispositiu oberta
- Utilitzar auriculars amb micròfon a ser possible per evitar sorolls de l'entorn i un so uniforme durant tota la gravació

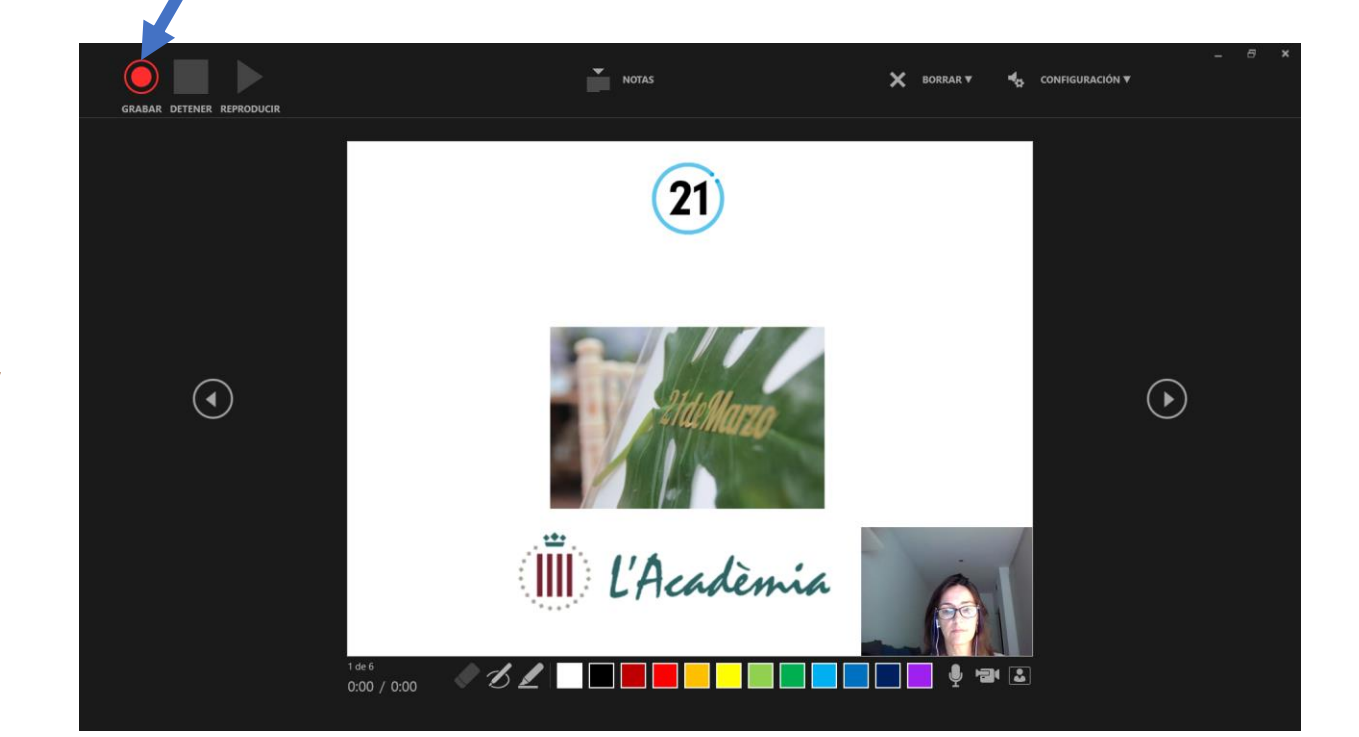

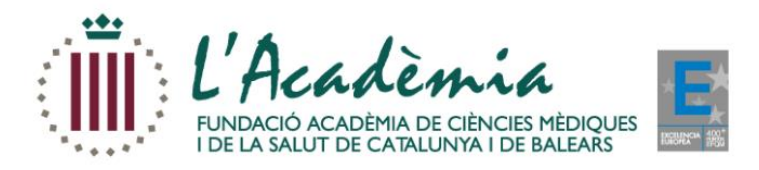

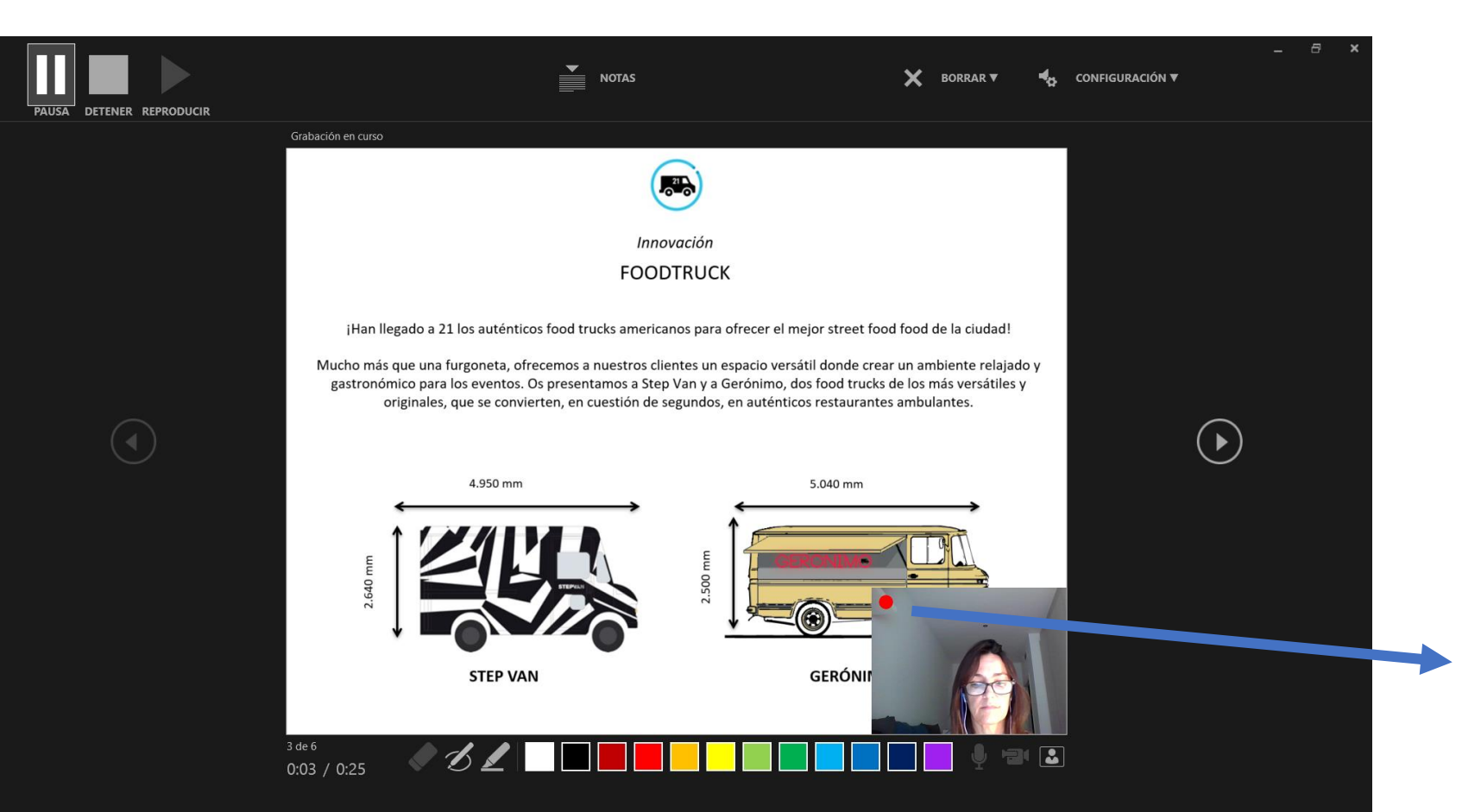

Mentre estiguem gravant, estarà actiu el botó vermell a la nostra imatge

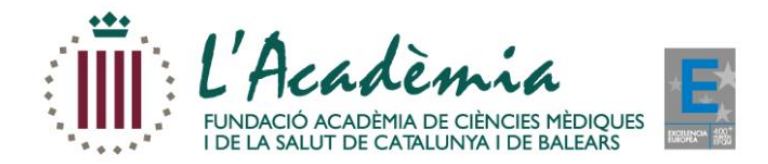

### **Després de passar l'última diapositiva, apareixerà aquesta pantalla: indica que s'ha acabat la presentació i la gravació.**

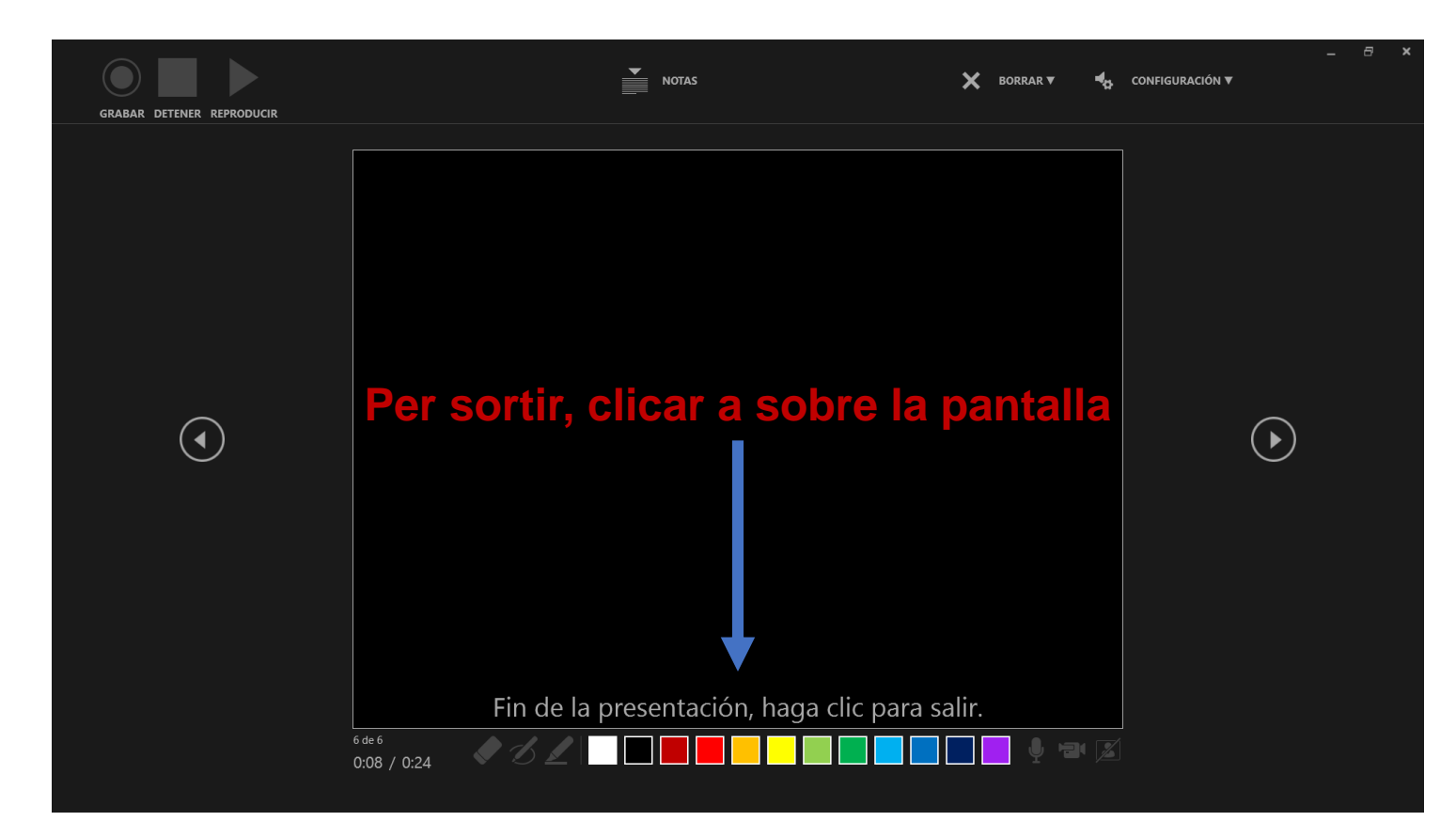

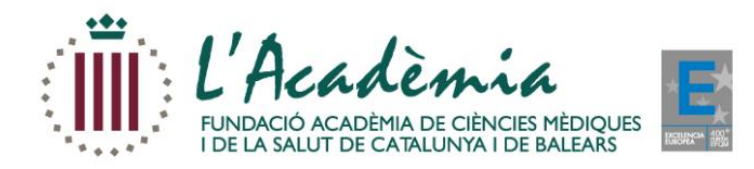

**CONTRACTOR** 

m.

**Contract** 

#### Ja tenim la presentació amb la gravació inclosa i l'hem de **guardar!!**

#### En format:

- **Video.mp4** (format vídeo)

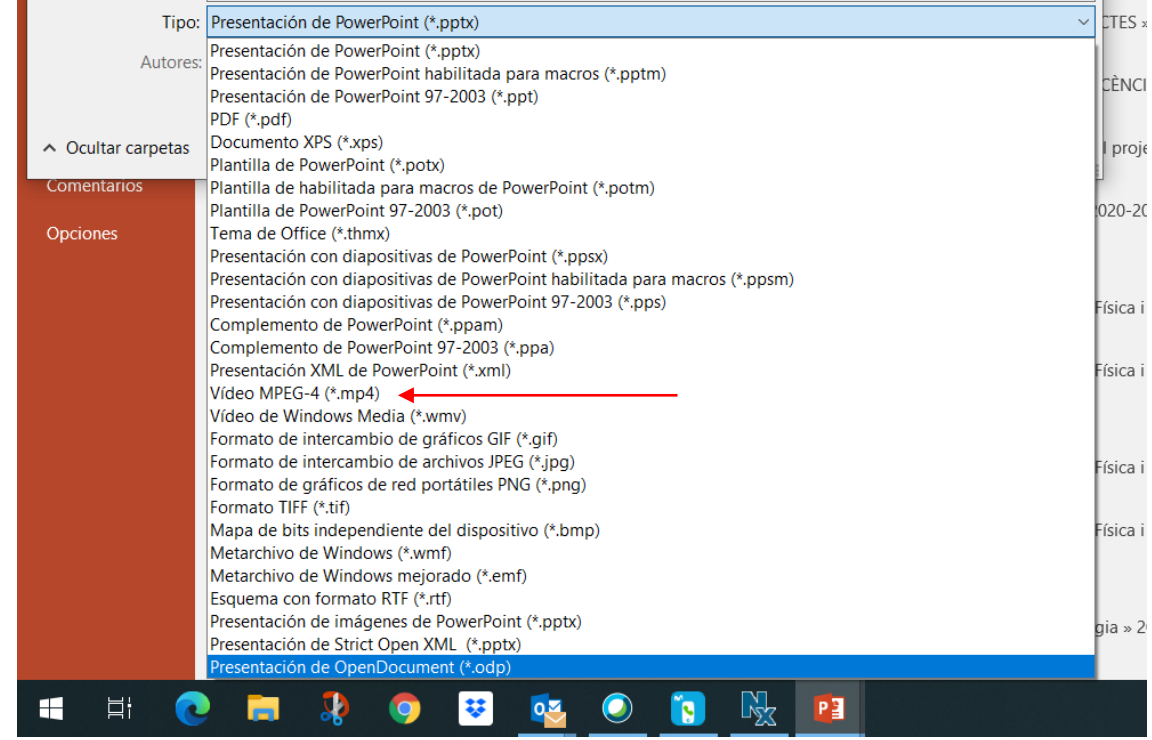

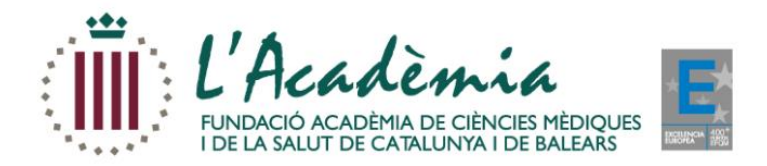

#### **Una vegada guardada, podrem veure la presentació en format power point obrint-la en mode de pantalla complerta**

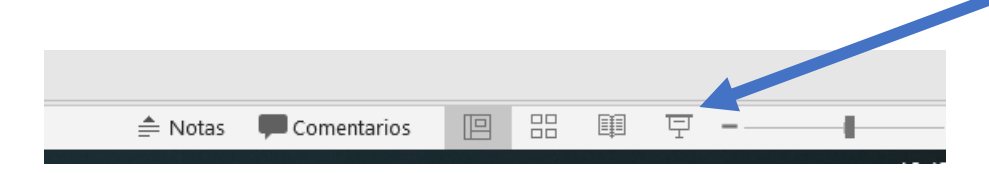

#### **Molt important:**

- Respectar els temps estipulats en cada cas per a la gravació
- Enviar les gravacions amb una mínima qualitat de Imatge i so

*En cas de que aquestes dos indicacions no es compleixin, haurem de demanar-los que repeteixin la gravació*

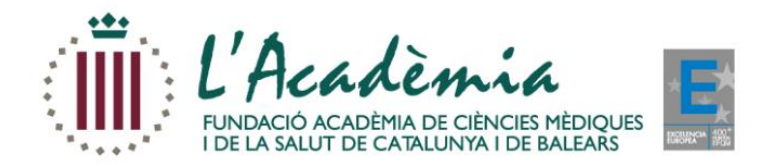

# **MOLTES GRÀCIES!**

**Secretaria Tècnica**

Jorgina Fabré- L'Acadèmia Departament d'Activitats i Congressos C/ Major de Can Caralleu, 1-7 08017 Barcelona Tel. 93.203.23.31 jorginafabre@academia.cat